## *DIRECTIONS TO INSTALL OFFICE 365 FREE ON YOUR HOME COMPUTER*

## Step 1: Go to the Office 365 website to sign in:

[https://login.microsoftonline.com/#](https://login.microsoftonline.com/)

Step 2: Where it says email or phone, type in:

Liberty High School Student ID @luhsd.net

Example: 1234567@luhsd.net

Step 3: For the password type in your date of birth: EXAMPLE: If Born February 4, 2011 you would type:

> **YEARMODA** 20110204

> > $\mathbf{x} \times \mathbf{I}$  Microsoft Office Home

Good afternoon, Steven

 $W$ 

**EB** 

C | a Secure | https://www.office.com/1/?auth=2&home=1&from=PortalLandi ☆ Apps | knowledge matters | - UCOP A-G | Epicurious.com: Recipe: | https://owl.english.g

 $x \mathbb{I}$ 

**HI 4** 

2

Install Office 2016

Get the familiar desktop apps on your PC and

**O** 

**A** Class Attendance

Æ

 $S \equiv$ 

 $\leftarrow$ 

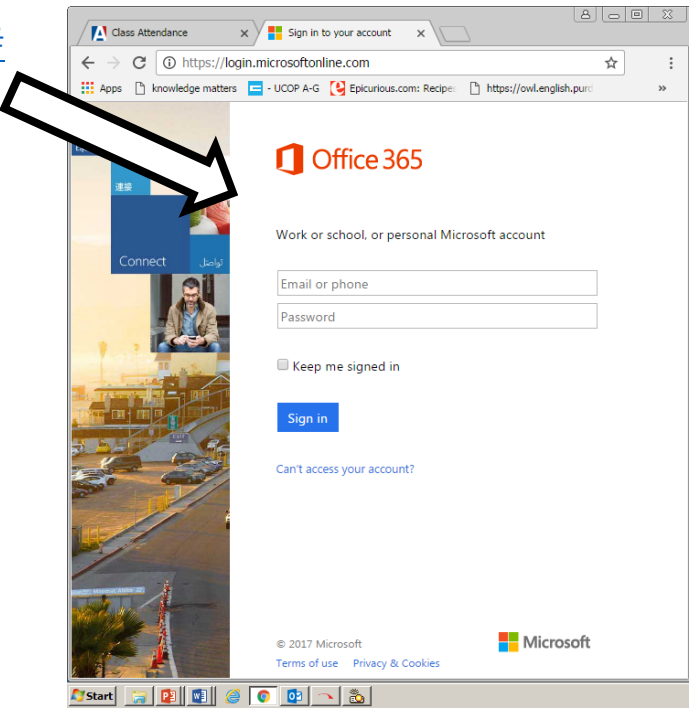

Step 4: Where it says "Install Office 2016" Select the Install Office 2016 option.

The software is free for your personal use as long as you are a Liberty High School student.

Your recent online documents (+) New **Astart E PI O C O C** 

 $\bm{\odot}$ 

Steven Vigil

 $\overline{\mathbf{V}}$  Install Office 2016

**Please thank our school administration for this free educational tool for your personal computer at home.**